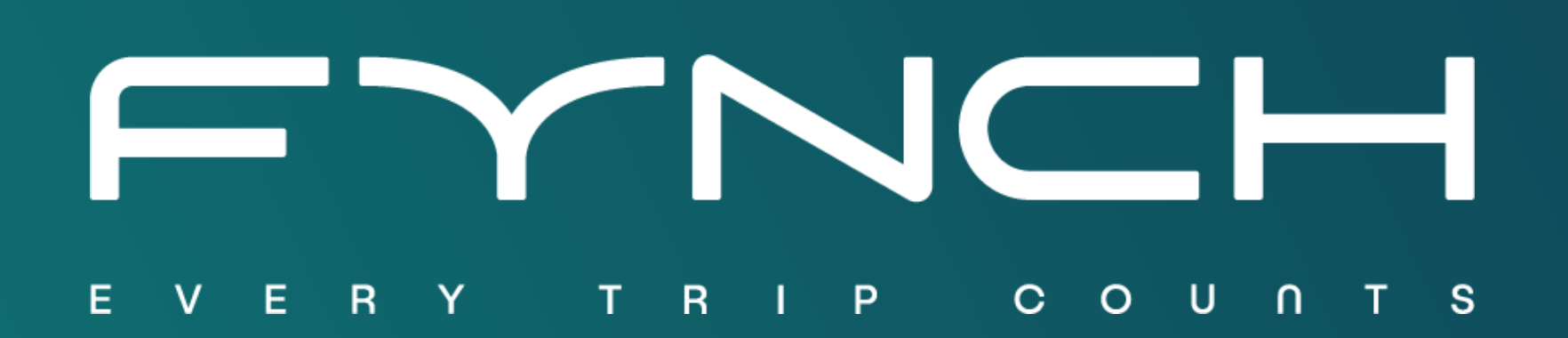

## USER MANUAL

Choose if you want to sign in or create an account

It is also possible to sign in directly with your (company) Google, Microsoft, or Apple account. If this does not work, it has most likely not been enabled by your employer, and you should enter your e-mail address and create a password at the top of the page.

## **Create** account

Select business or individual account. Has your employer invited you to use Fynch? In that case, select Business account.

1

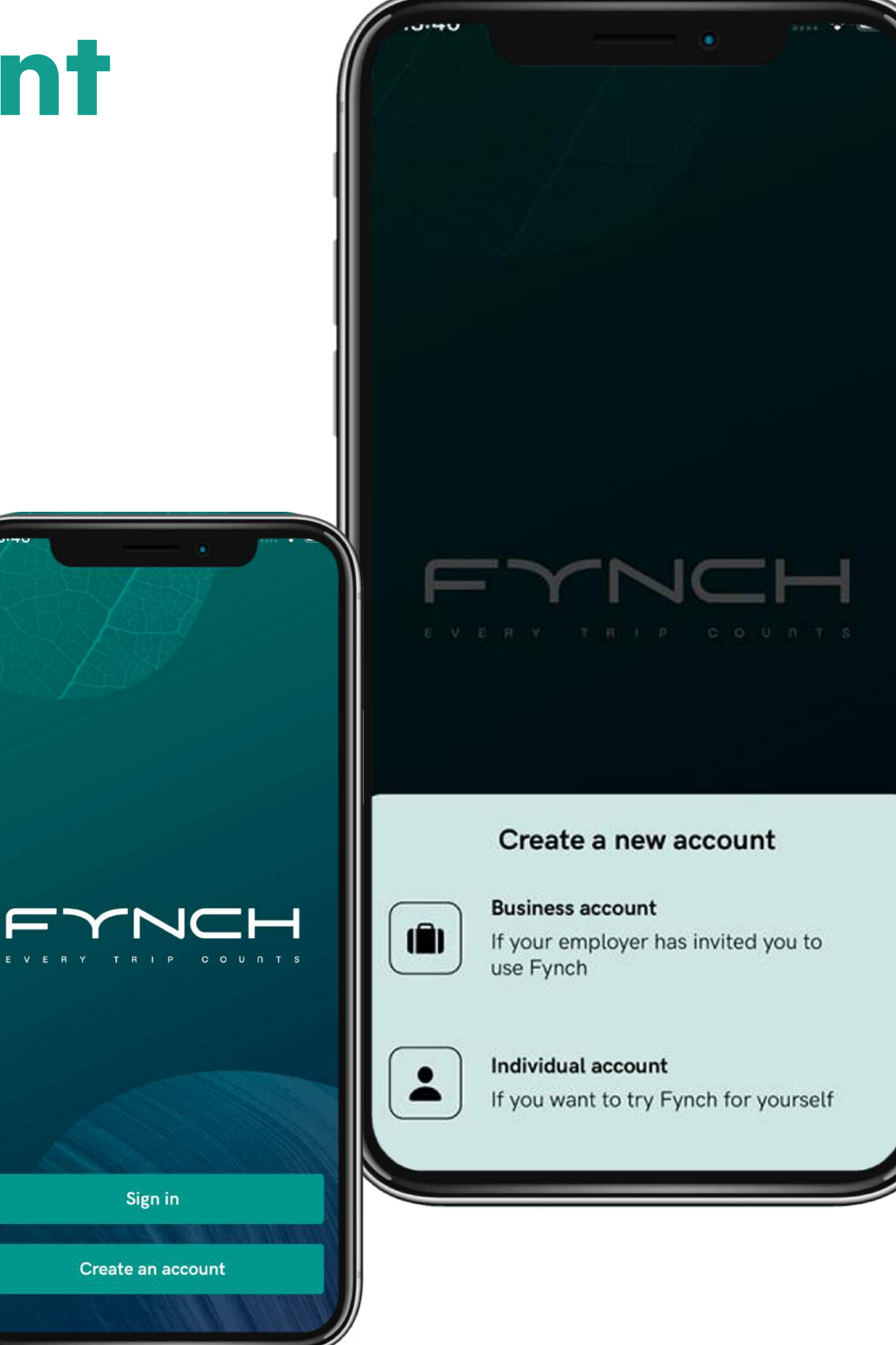

### FYNCH

2

Add your (company) e-mail address and create a password. The passwordt should meet the following requirements:

- At least 8 characters
- At least 1 uppercase letter
- At least 1 lowercase letter
- At least 1 number
- At least 1 special character

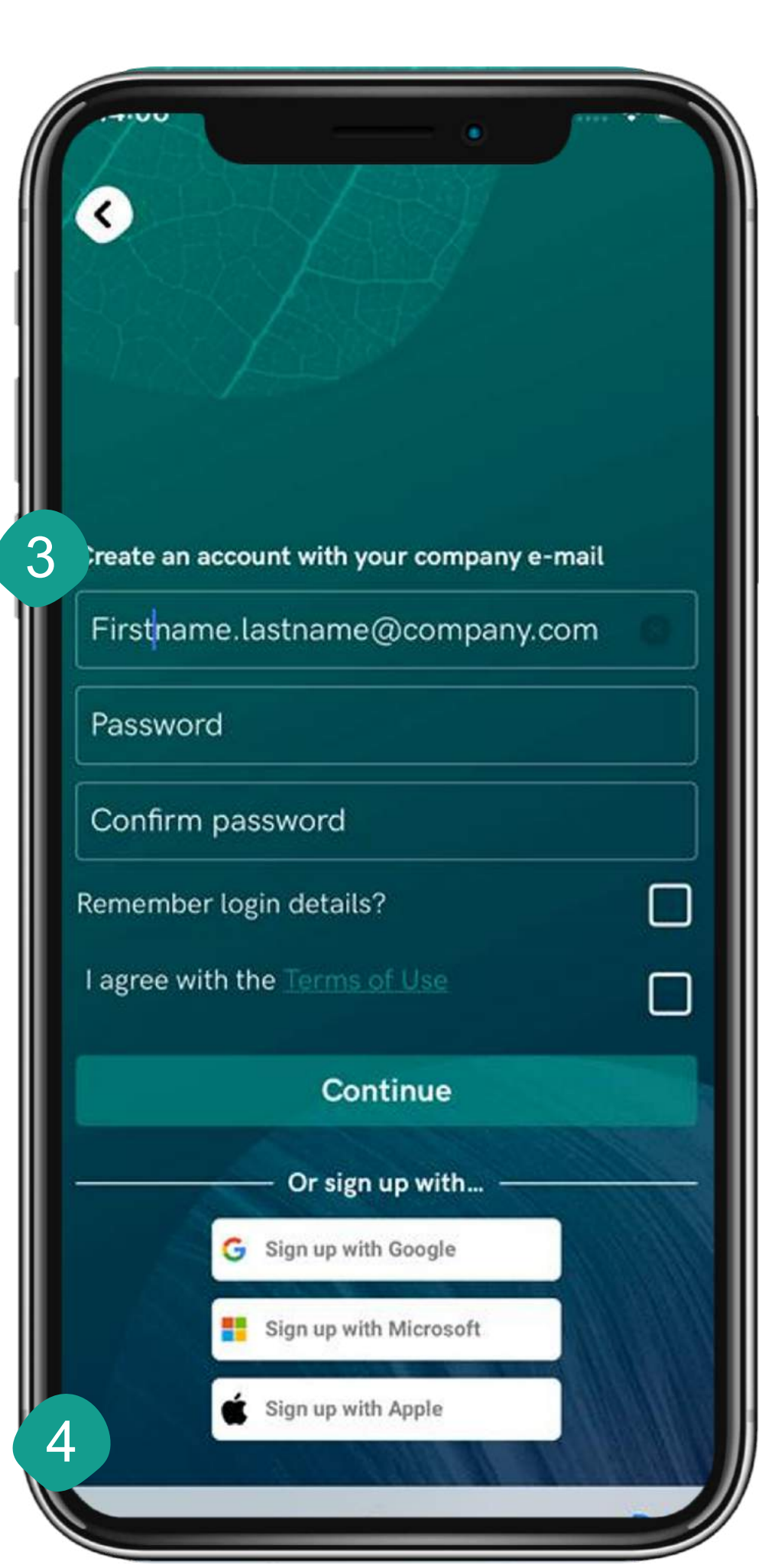

## **Create** account

code? Go back (tap outside the white<sup>2</sup> Depending on the type of license you have, we can either recognize your e-mail domain, or we ask you to enter a license code. If the latter is the case, you should have received a license code, which you can enter here. Did you not receive a license box) and sign up using your company e-mail address.

Enter your login details Activate your account We did not find a license connected to your email address. If you received a code to sign up, enter it here. **Enter code** Continue

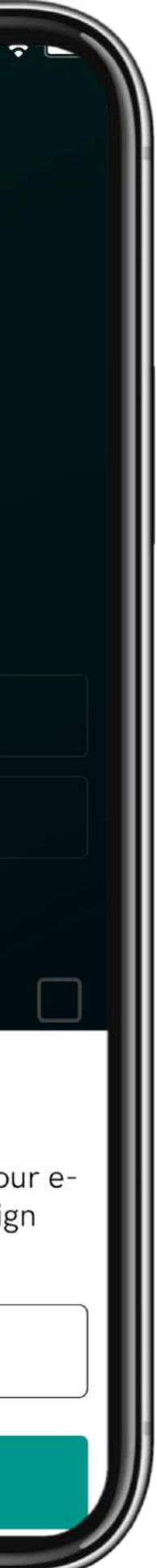

If you did not sign in with Google we need to verify your e-mail address. To do this, we have sent an e-mail to the address you provided with a confirmation link. After clicking this link (on your phone or computer) you can proceed by tapping Continue in the app.

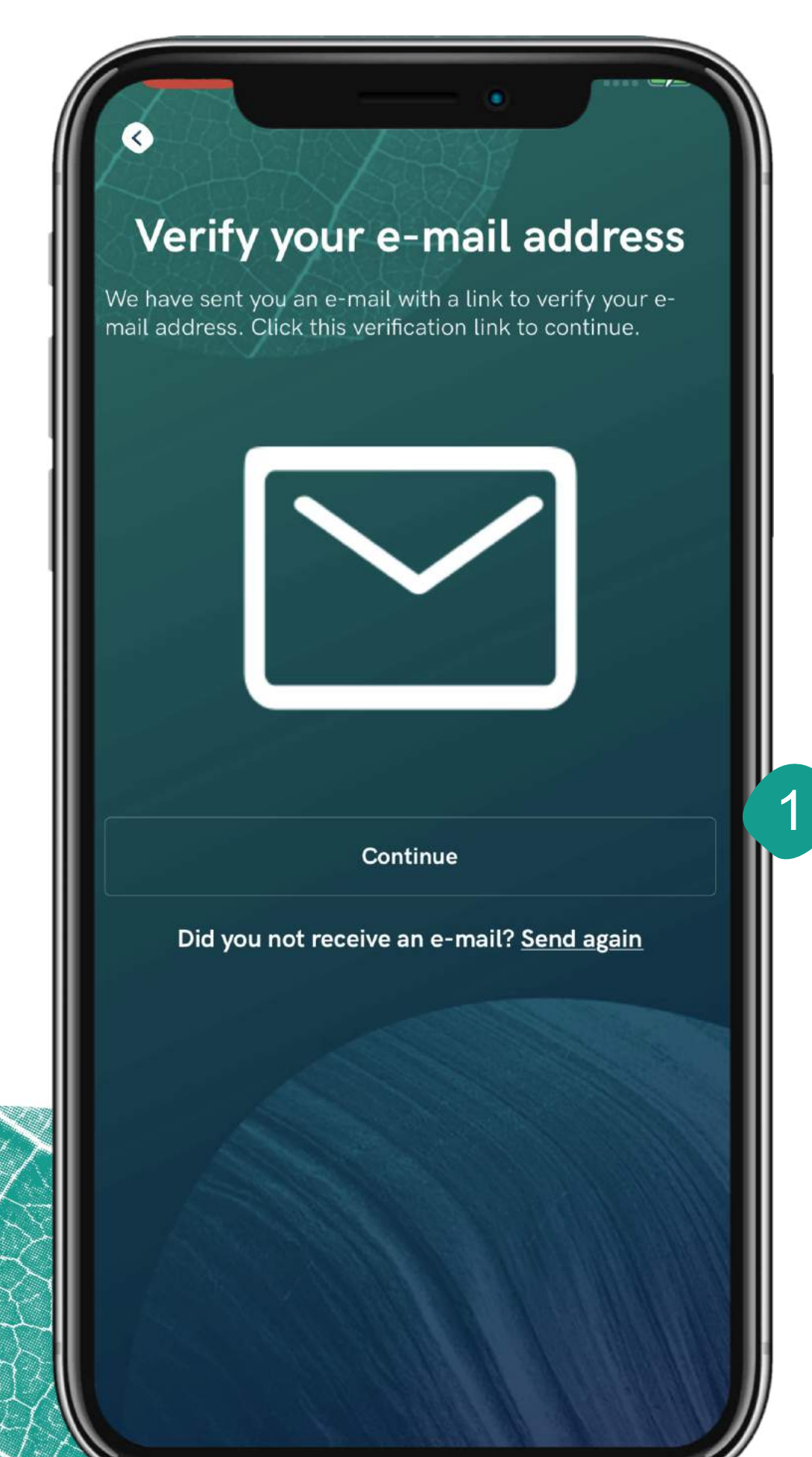

# Dashboard

Overview of your total coin balance.

Tap the double arrows for a shortcut to the challenges overview. Here, you can see how you've earned your coins. 4

- Select a time period for which you want to show data in the carrousel (today, this week, this month). 5
- Carrousel: swipe left to see your data over the 6selected period: CO2 emissions, kilometers traveled, activity.
- 7 Tap here to go to another page.
- In case anything is set up incorrectly, you will see a banner at the bottom of the page explaining what action can be taken. 8

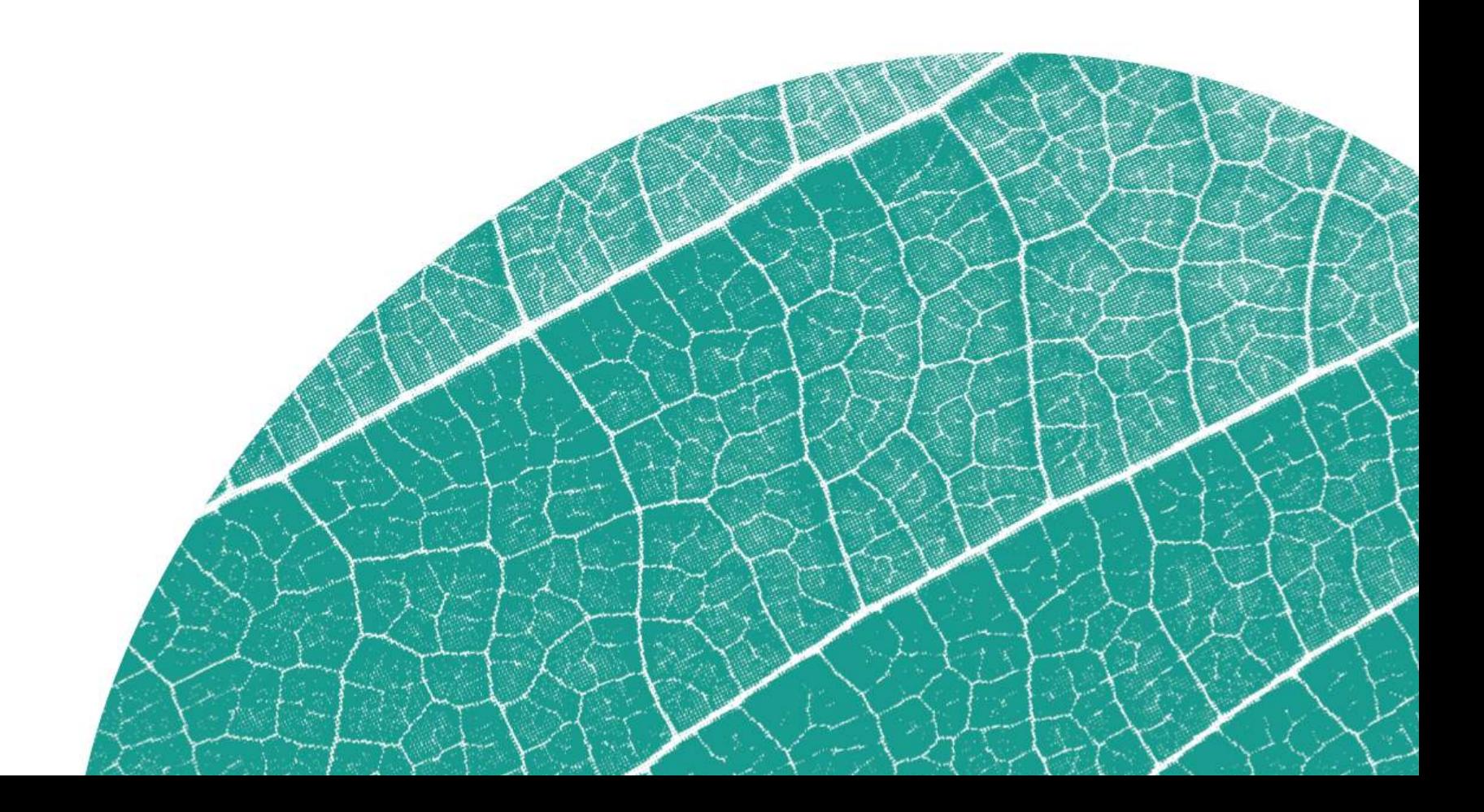

Overview of the kilometers traveled per objective (business, commute, private).

Some highlighted rewards. The highlighted rewards change frequently. Tap the reward to open it. 3

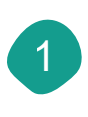

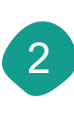

A global overview of your achievements...

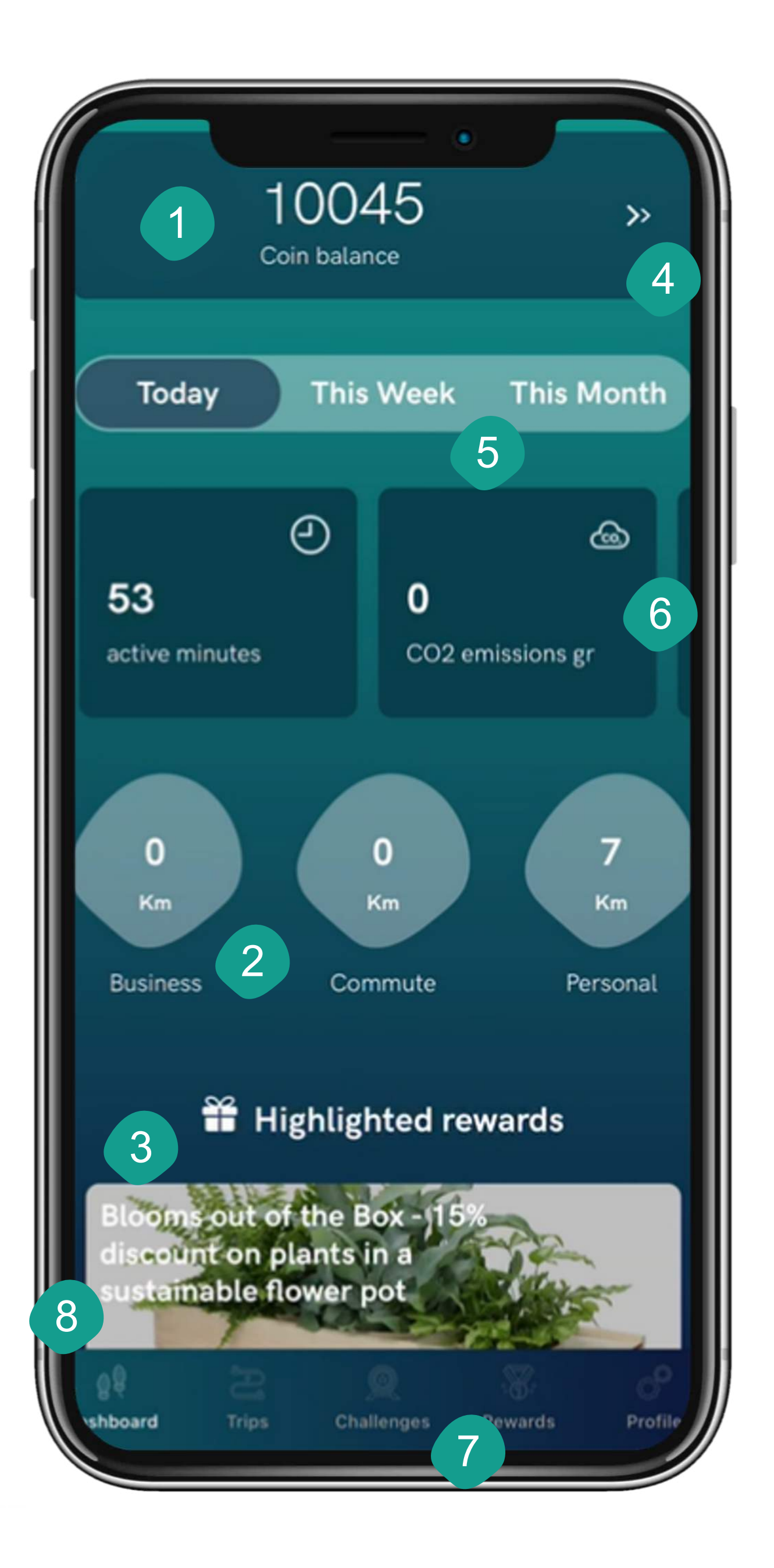

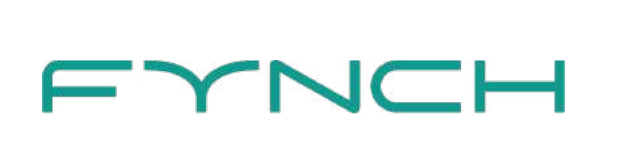

# Profile

- 1
- Add your name here and tap the shape on the left to add a profile picture.<br>Use this toggle to turn automatic trip detection on and off. In order to use this functionality, you should give the correct permissions (see next page). 2
- Check the privacy statement here, and select the retention period for your trip data. 3
- 4 The Your addresses and Your vehicles pages allow you to add additional information to improve trip registration and enable, for example, the office day button.
- You can use this button to send an overview in Excel of all trips and work from home days in a particular month to your e-mail address. 5
- Tap here to view the terms and conditions on our website.
- Issues with the app? Tap Support for more information and support options. <sup>6</sup> 7
- Tap settings for information about the app version, changing app language, and delete your account. 8

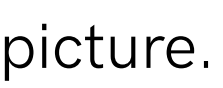

Complete control of your information on the profile page in the app.

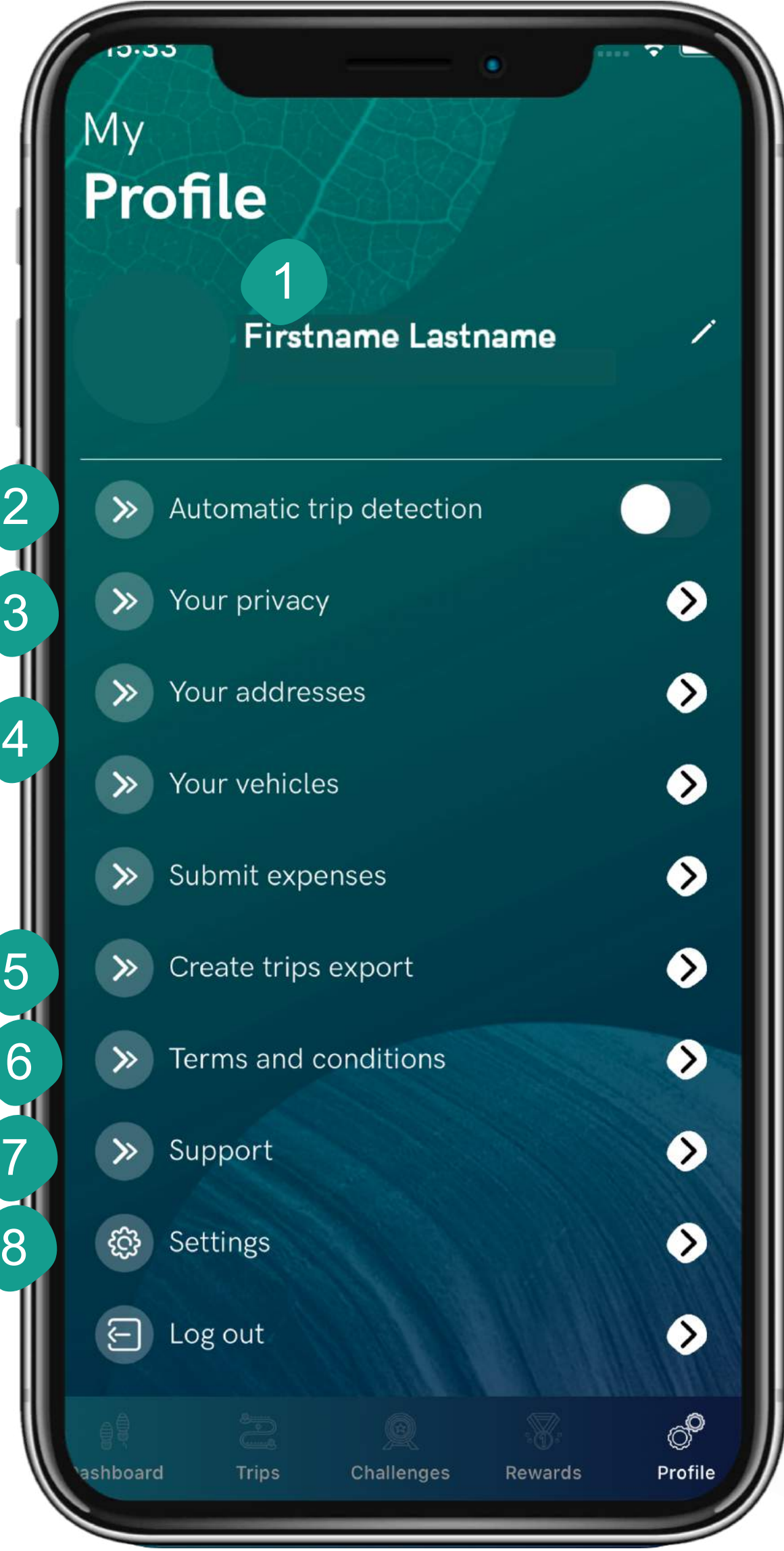

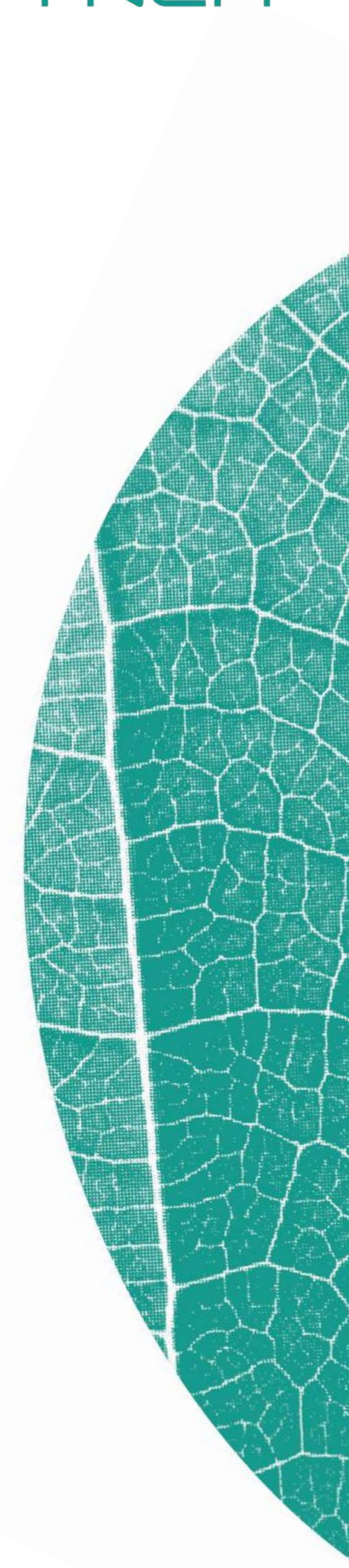

# Automatic trip detection

2

Allow Fynch to send notifications and stay up to date on important information

1

### Measure your movement

We use motion data from your phone to determine the mode of transportation when you use automatic tracking and to reward you for sustainable choices.

### **Notify you**

3

Please allow us to...

Why we are asking these permissions?

### **GPS access**

We need access to your GPS to log your trips and

### **Background location access**

ssion allows us to access your GPS even n you're not actively using the app. We need thi or automatic trip logging.

### **Motion sensor access**

We use your motion sensor to more accurately neasure your trip.

### **Push notification**

Through push notifications, we will get in touch with you about your scores, new challenges, rewar<br>and more!

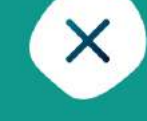

**Access your GPS** 59 We use GPS to register your trips. Do vou wish to use automatic tracking' Make sure to set GPS access to **Measure your movement** "Fynch" Would Like to Access **Your Motion & Fitness Activity** Fynch needs access to motion data for auto-tracking of trips Don't Allow stay up to date on important information!  $\bigcirc$  Info

 $\bigcirc$  Info

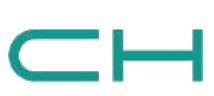

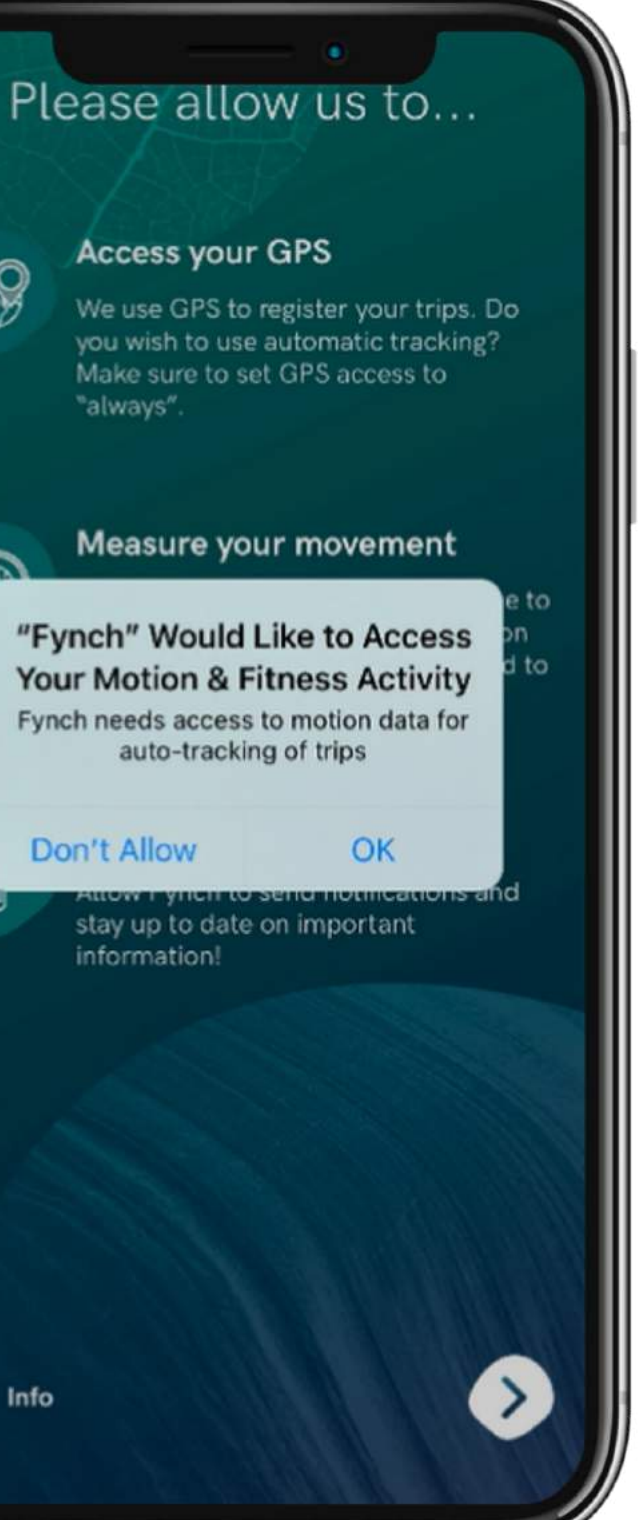

All trips uploaded in the app without additional actions from you

- Tap the toggle next to "automatic trip detection" on the Profile page to enable. We ask you to give a couple of permissions in order to make automatic trip detection possible. 1
- Tap here if you would like to see more information about what we use these permissions for. 2
	- 3 Tap the toggles to give the permissions. This will trigger a couple of pop-up notifications that ask to give the permissions. Select the following permissions if you want to use automatic trip registration:
		- GPS access when app is in use
		- GPS access always (this is asked separately; in case this doesn't happen, you can change this in your phone settings)
		- Motion and fitness allow

It is not necessary to allow notifications in order to use automatic trip detection, but we advise to enable notifications to make sure you don't miss anything!

### Please allow us to...

### **Access your GPS**

We use GPS to register your trips. Do you wish to use automatic tracking? Make sure to set GPS access to "always".

## **Commute** distance

If your employer makes use of this functionality, you will get access to the Your addresses page. Here, you can enter the information we need to calculate the travel distance between your home and office or fixed work location. This fixed distance automatically overwrites the automatically registered distance of a trip when an expense is created. In addition, the office day button will be enabled on the Trips page. Please note: if you do not enter your information here, we cannot create commute expenses.

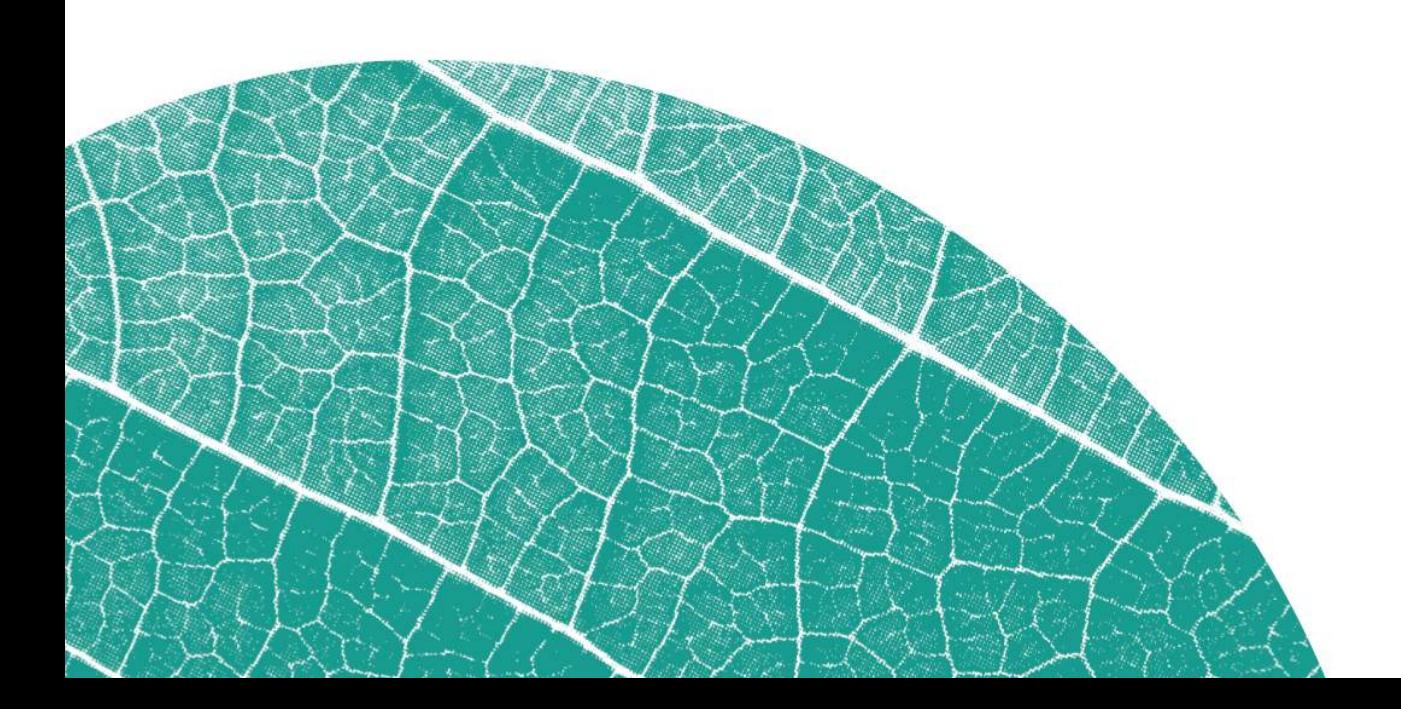

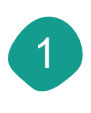

2

Fixed commute distance for travel cost reimbursement.

Enter your home address. This address is only used to calculate the fixed distance.

- Do you sometimes travel to work by train? If so, you can add the train station you usually travel from here. We use this to also calculate a fixed home to train station distance. 3
- Check this option if you never travel to work by train. You will not have to enter a train station.
- 5 Select your default office location here. This is the location that will be entered when you use the "Office day" functionality.

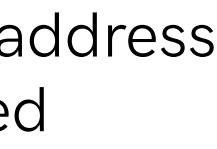

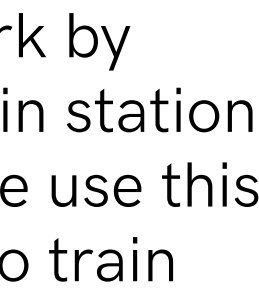

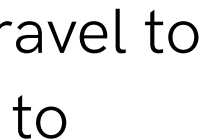

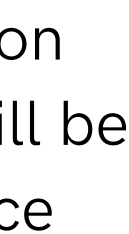

2

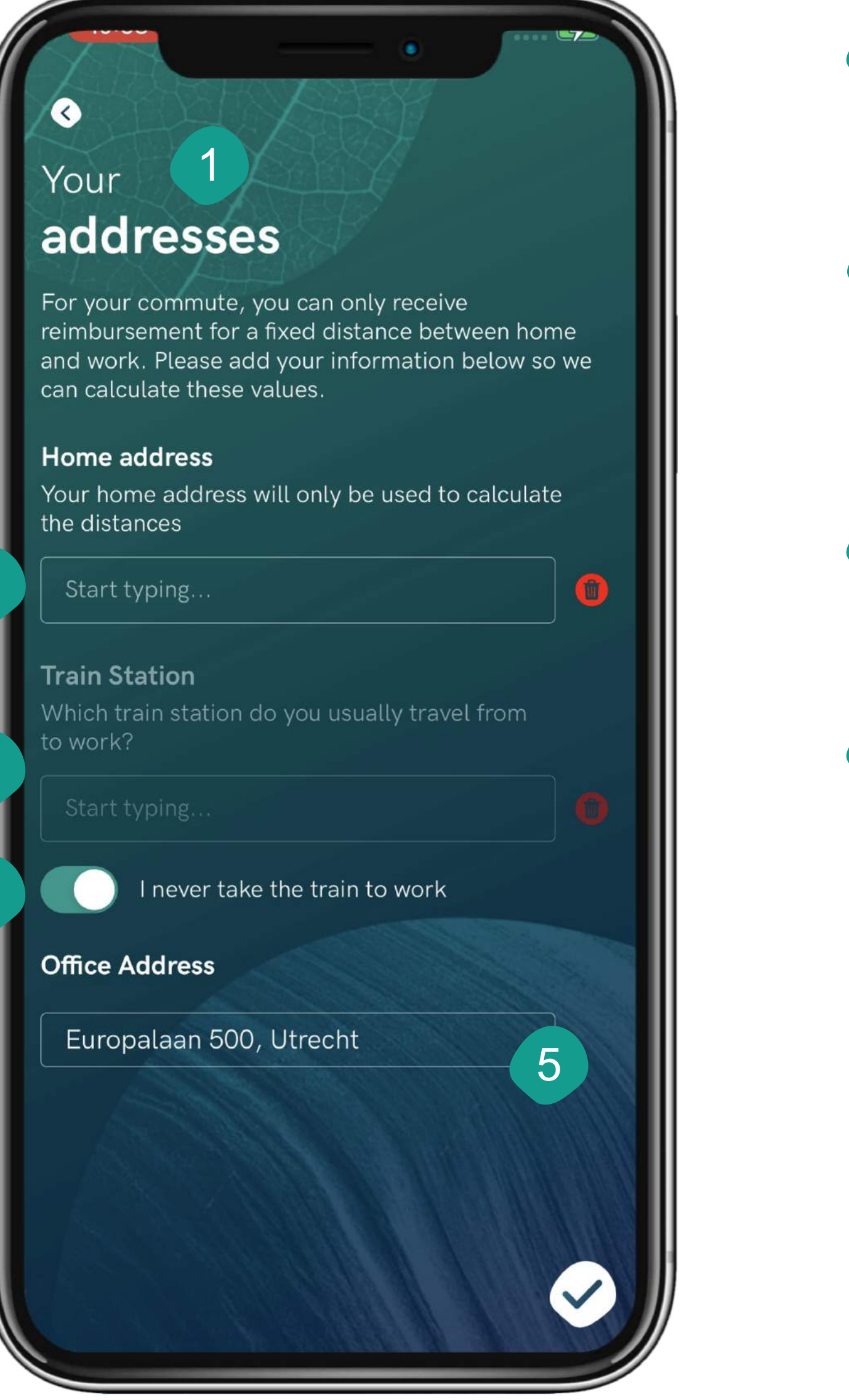

4

- Tap the '+'-icon to add a vehicle. The vehicles you add here can also be selected on the Trips page, and are used to better estimate how you travel when using automatic trip detection. 1
- 2 When adding or editing a vehicle, you can add a (Dutch) license plate. Based on that we can collect relevant information about your car, such as the specific CO2 emissions.
- 3 Name your vehicle.
- 4 Select the type of vehicle here. If you have added your license plate, this will be auto-filled.
- 5 Here, you can see the CO2 emissions per kilometer for your vehicle.
- 6 Do you have multiple vehicles? In that case, you can change the order by pressing down on the block and swiping up or down when it changes color. The vehicle at the top will automatically be selected when using the office day button on the Trips page.

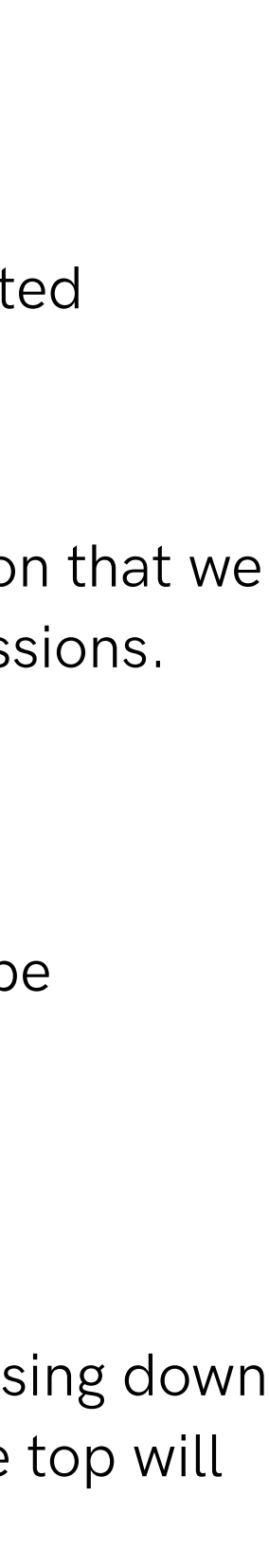

# Add a vehicle

### FYNCH / fynchmobility.com

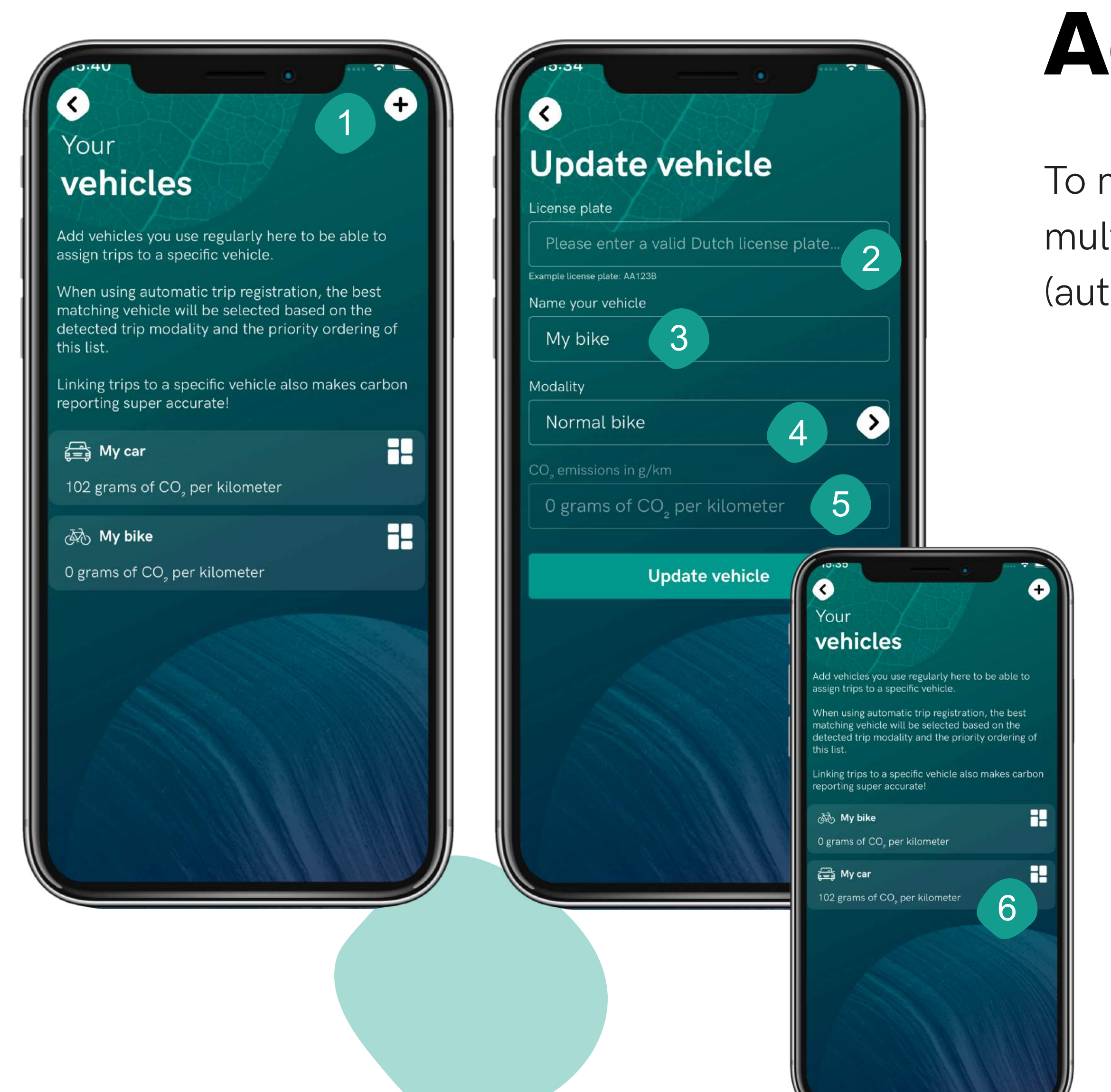

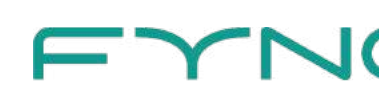

To make trip registration easier and faster, you can add one or multiple vehicles in the app. These vehicles are used to refine (automatic) trip registration.

# Submit expenses

### FYNCH / fynchmobility.com

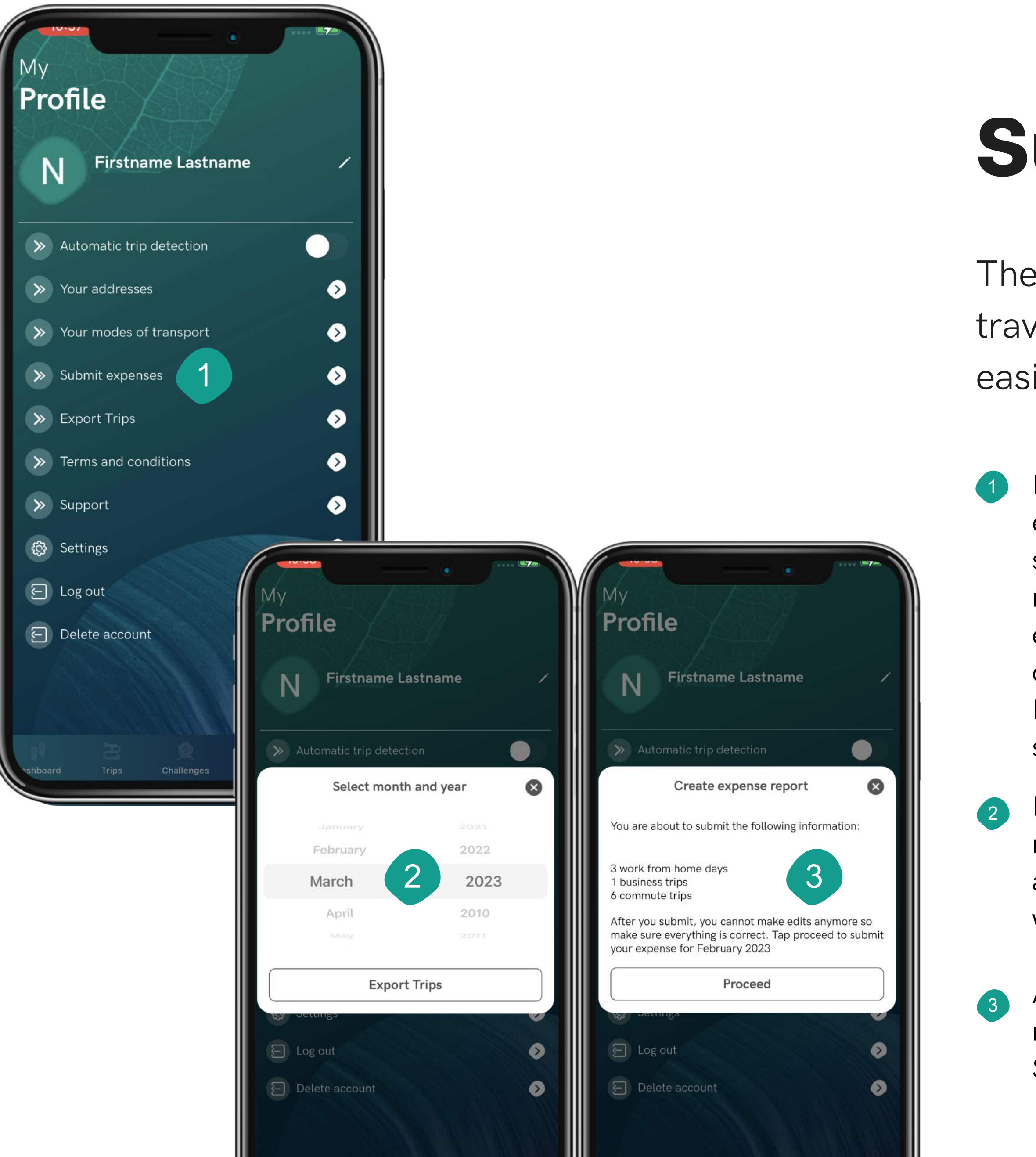

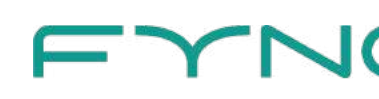

The Fynch app supports you in easily tracking and submitting travel costs and work from home days. On top of that, you can easily generate a report with all registered information.

If you are required to use Fynch for your travel and work from home expenses you will see either of the following buttons: Create expense report or Submit expenses. In the former situation you can send an expense report to your e-mail that contains all information you need to submit your expenses with your employer. In the latter situation you submit your expenses directly in the app; after submitting them, you don't have to do anything else. You do receive a report as confirmation.

Please note: submitting expenses is final. Please carefully check your information before submitting in the app.

Exports and expenses are always created for a full month. For both reports and submitting expenses in the app, you are first asked to choose a month. In case of Submit expenses, you will only see the months for which you can submit expenses at that moment.

Are you submitting expenses from the app? In that case, you see this notification. Check if all information is correct before tapping proceed. Submitting the expenses cannot be undone.

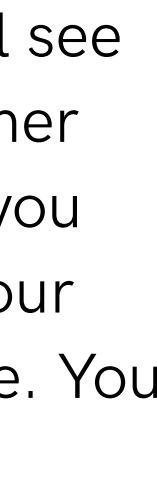

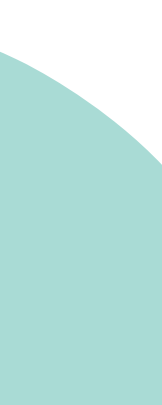

# Trips

Tap the '+'-icon to manually add a trip.

1

### View and edit trips

Use this toggle to mark a certain day as work from home day.

- Tap the calendar to select a day or tap Today to jump to the current date. 2
- Carrousel: swipe left or right to choose a date. 3
- You can use Mark complete to keep track of the days on which you have finished editing and therefore do not need to return. Once marked as complete, a checkmark appears in the carrousel. 4
- A overview of the total traveled distance, travel time and total CO2 emissions on your travel day. 5
- With the Office day toggle, we instantly add 2 commute trips. This toggle can only be used when automatic trip detection is turned off. 6

With some modality types, it is possible to select that the trip was a carpool and/or shared modality trip. With Carpool, you can select whether you were driver or passenger and how many people were in the car, so we can calculate your exact CO2 emissions.

Use these buttons to change modality of the trip. You can also choose any of the vehicles you added on the Profile page. 10

Automatically registrered trips are shown on the map. Tap to zoom.

Tap any place of the trip card to open trip details.

Select your trip objective: business, commute, or personal. Automatically registered trips are by default marked as personal to protect your privacy.

11

12

 $\boxed{m}$   $\boxed{\text{Today}}$ 

 $\begin{bmatrix} 12 \\ \text{Sun} \end{bmatrix}$ 

 $\bullet$  Netherlan

7

8

9

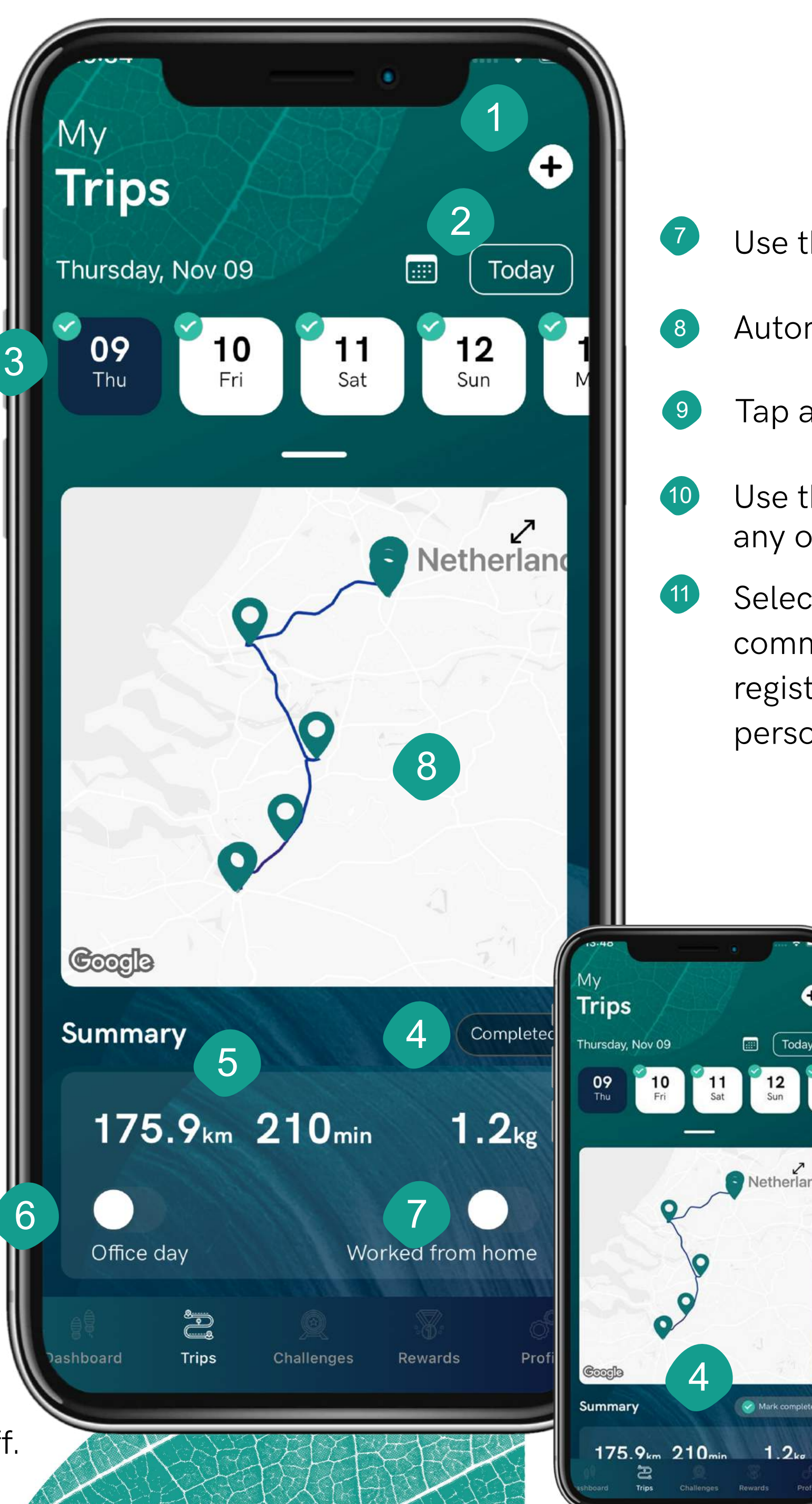

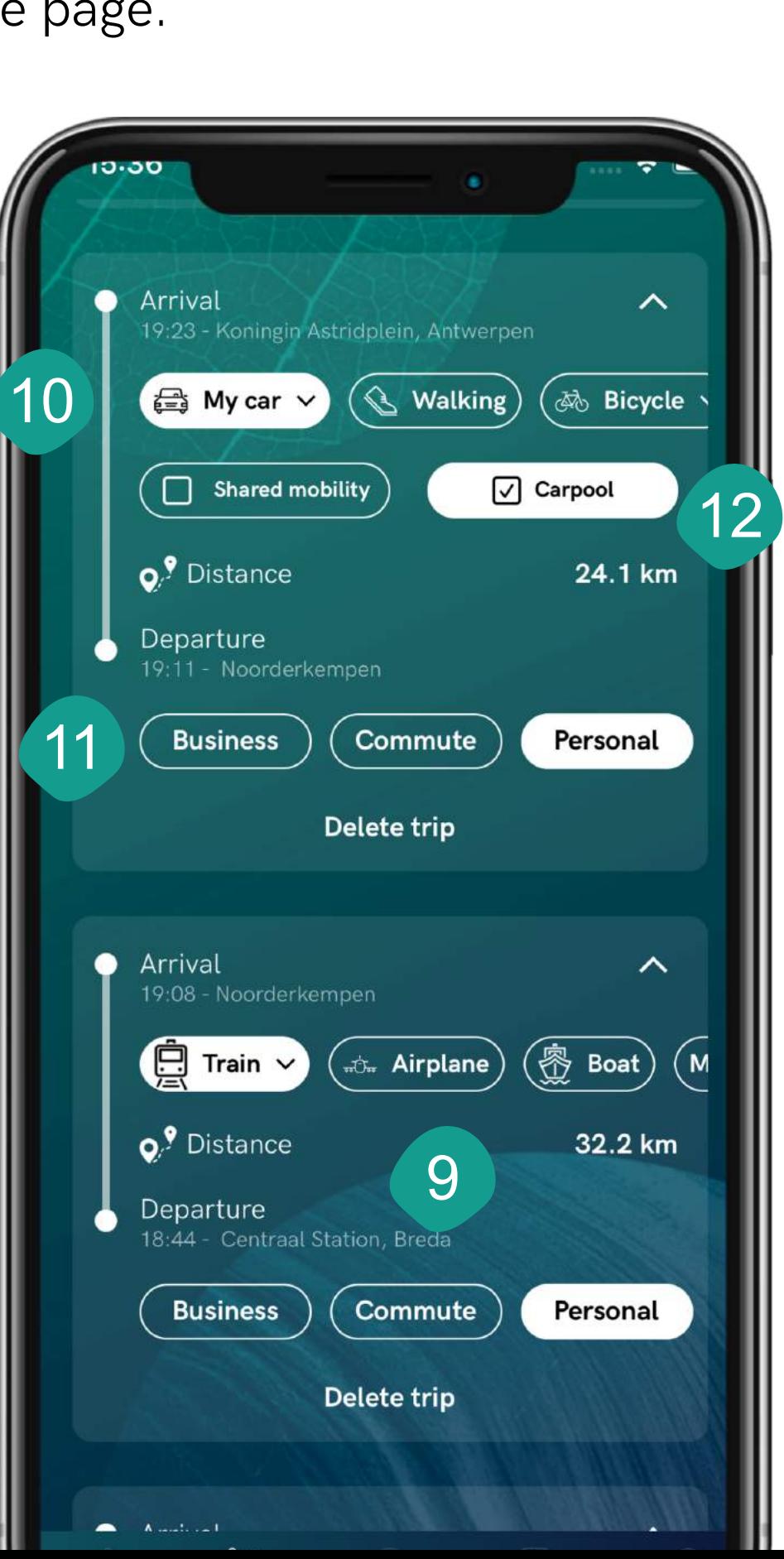

# Challenges

Check out how you can earn coins and what you have earned so far.

Explanation of the conditions of the challenge.

challenge.

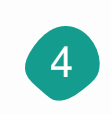

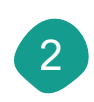

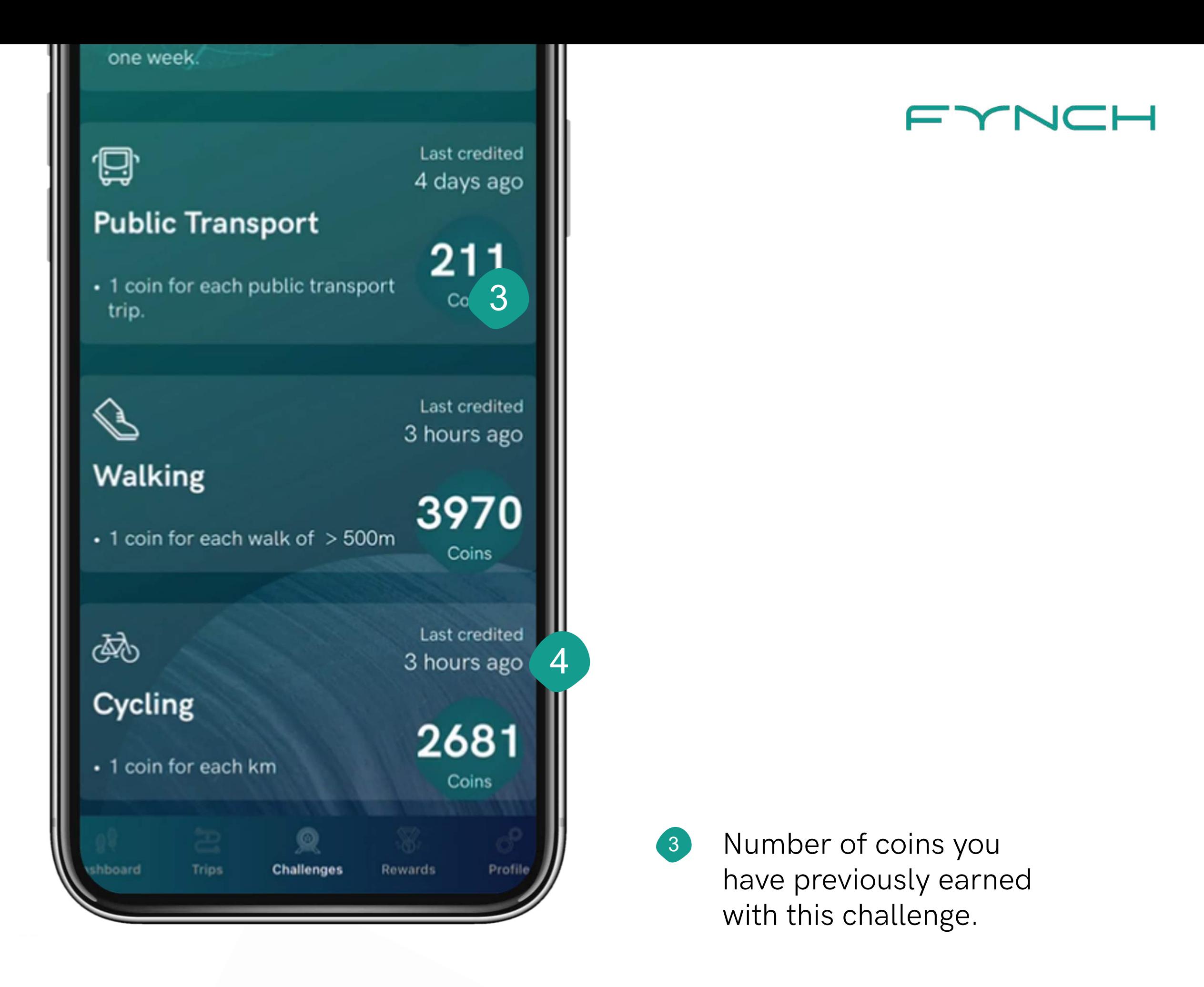

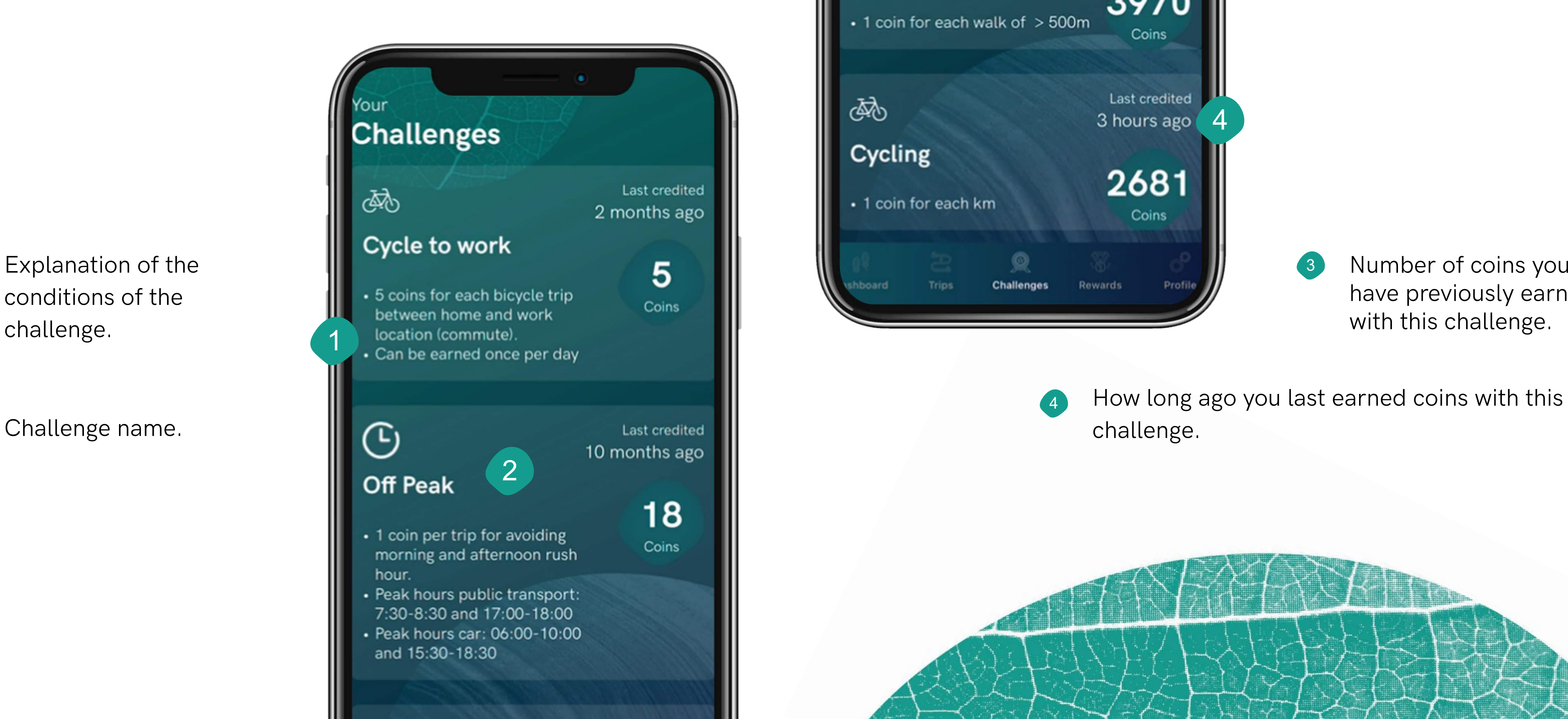

## Rewards

Overview of the rewards you can purchase with your coins.

- Carrousel: swipe left or right to see more rewards within the category. 1
- Number of coins to be exchanged for the reward. 2
- Highlighted reward (changes periodically). 3
- Reward category.
- Name of the reward partner.
- Tap the reward card for more information about the reward and to have the option to purchase it. 6

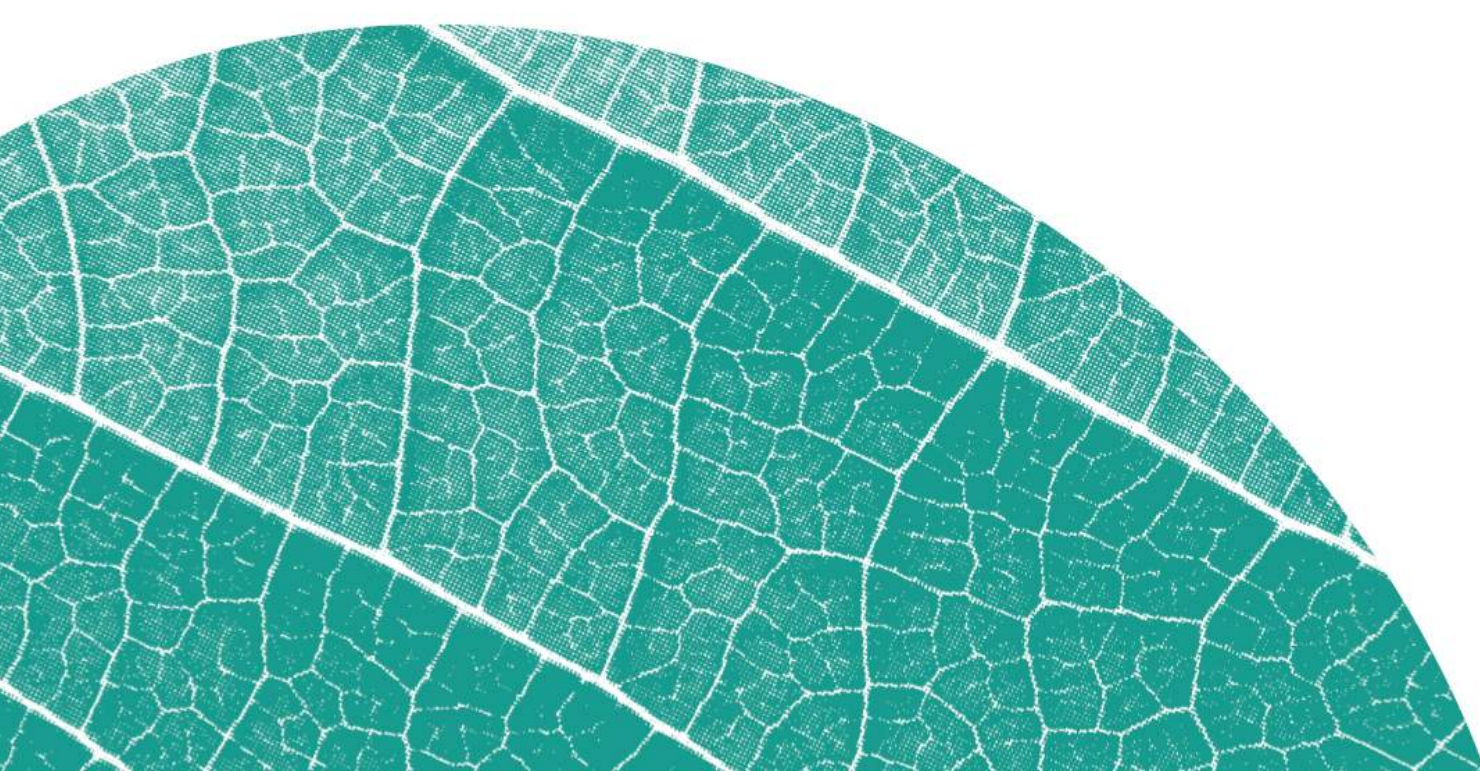

- Short explanation about the reward partner and the exact details of the reward. 7
- Button to partner website where voucher can be redeemed. 8

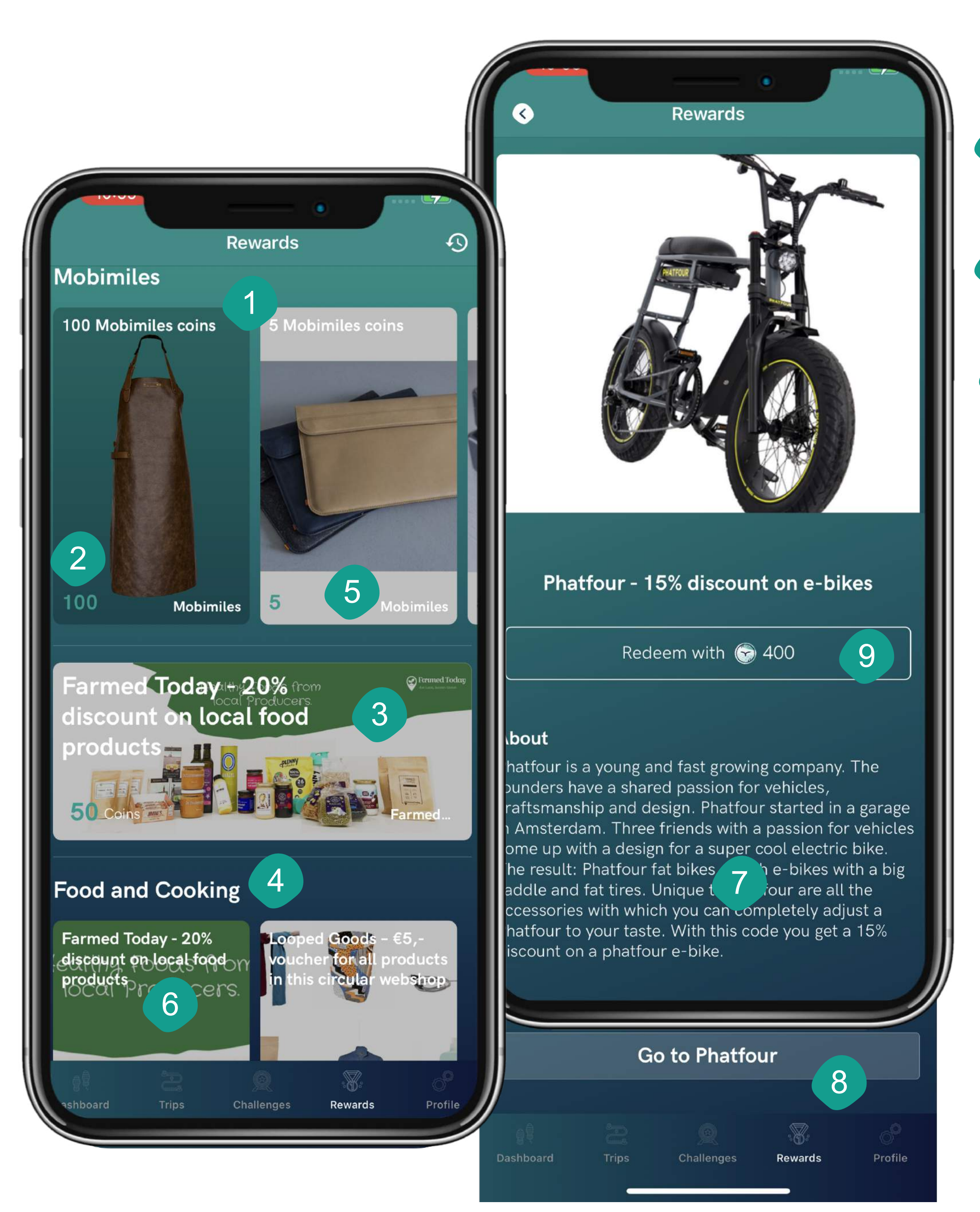

Tap this button if you want to exchange your coins for this reward. Proceed by tapping "confirm and proceed" to confirm your purchase. Tap "cancel"to cancel the purchase. After confirming your purchase, you will see a pop-up message confirming the transation. Within a few minutes you will receive and e-mail with the voucher code and further instructions. You can use the voucher code to claim your reward at our partner's website.

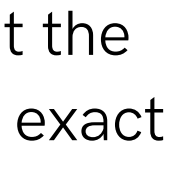

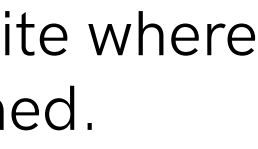

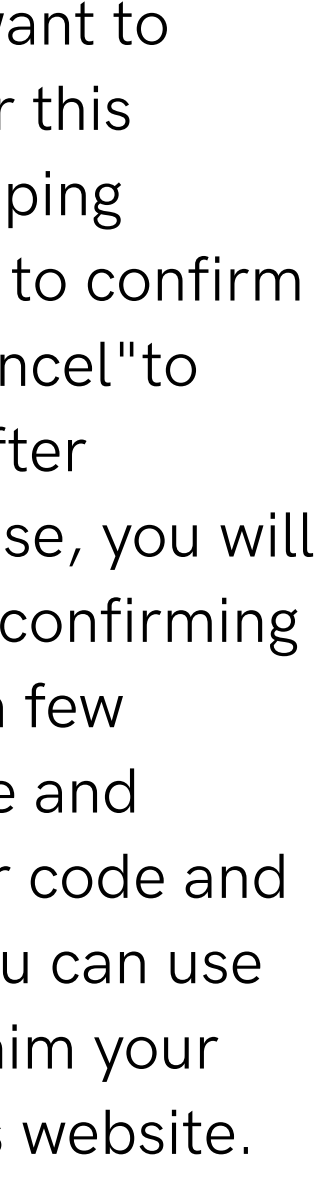

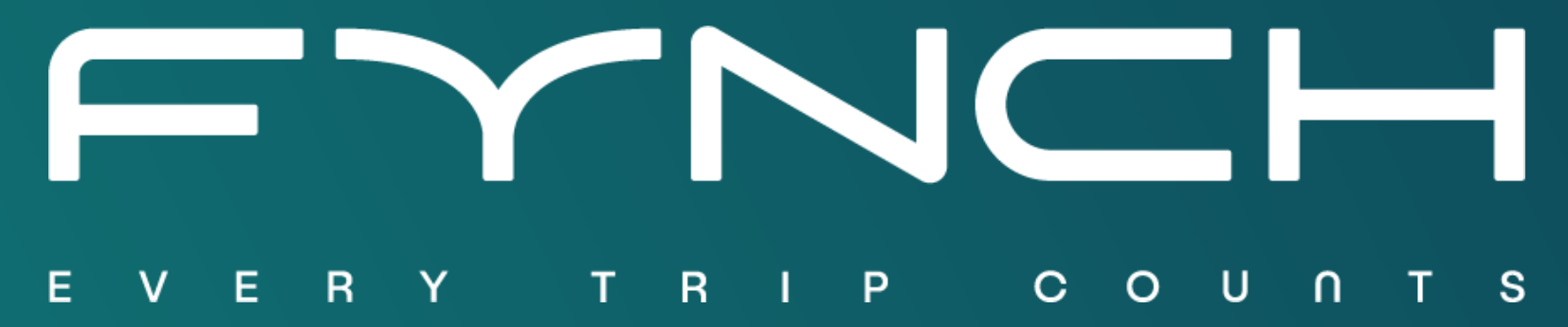